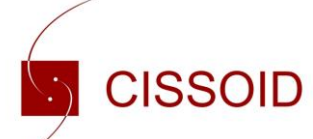

# Application Note **AN-191989** *Version: 1.0*

*23-Jan-2019* **(Modified)**

How to install CISSOID's IC Products Schematic symbol and Footprint Library in Altium

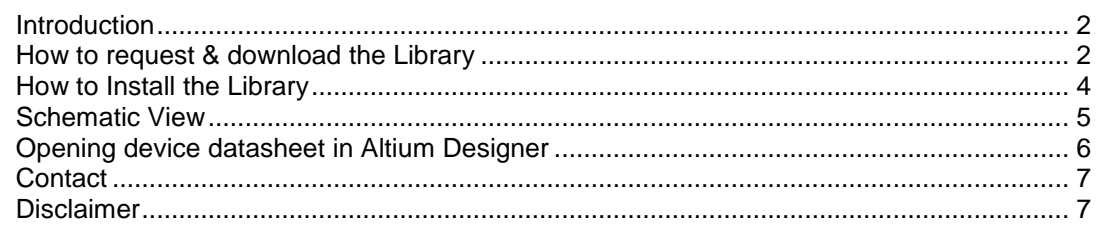

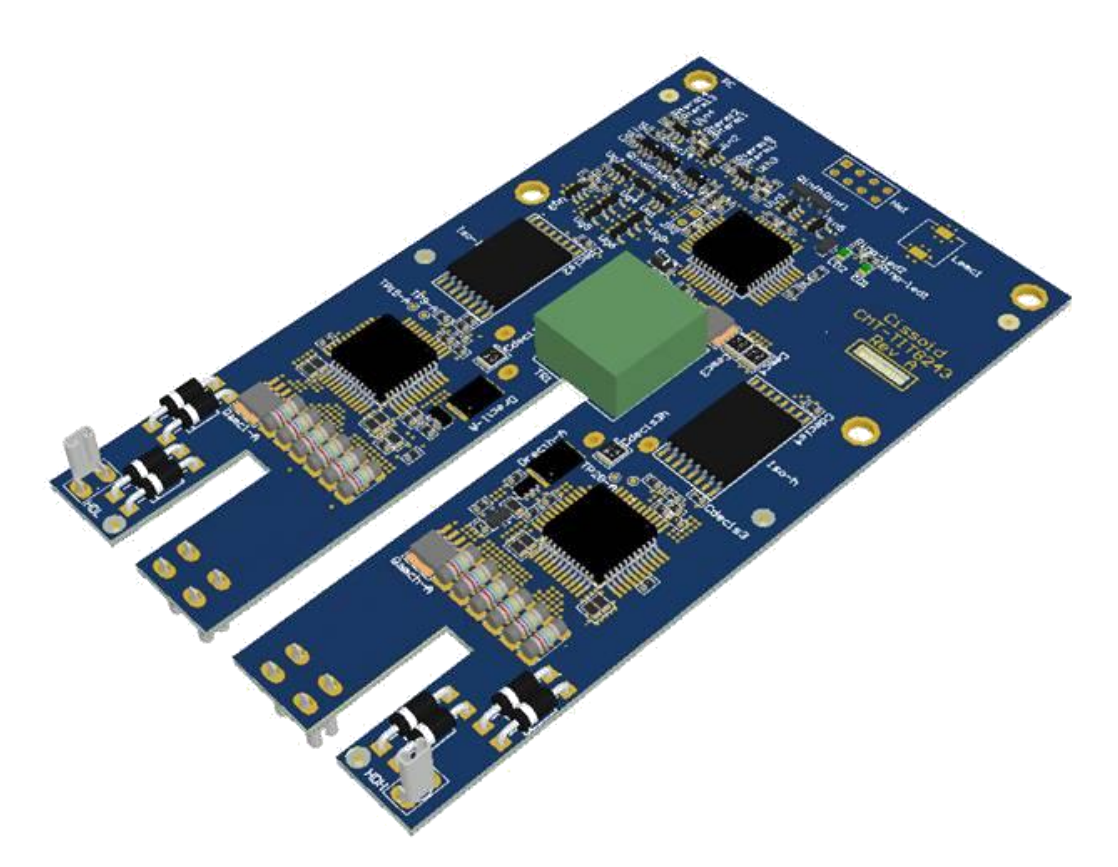

Illustration: CISSOID SiC Gate Driver Board (Altium 3D View)

**(Modified)**

#### <span id="page-1-0"></span>**Introduction**

This document explains where to get and how to install the Altium Library including the schematic symbol and footprints of all Integrated Circuits products from CISSOID. This Library also includes 3D views of the products.

### <span id="page-1-1"></span>**How to request & download the Library**

The Library can be requested on the following web page:

<http://www.cissoid.com/download/private-documents/ic-products-altium-library/>

You will need to fill the small questionnaire as shown below and submit your request:

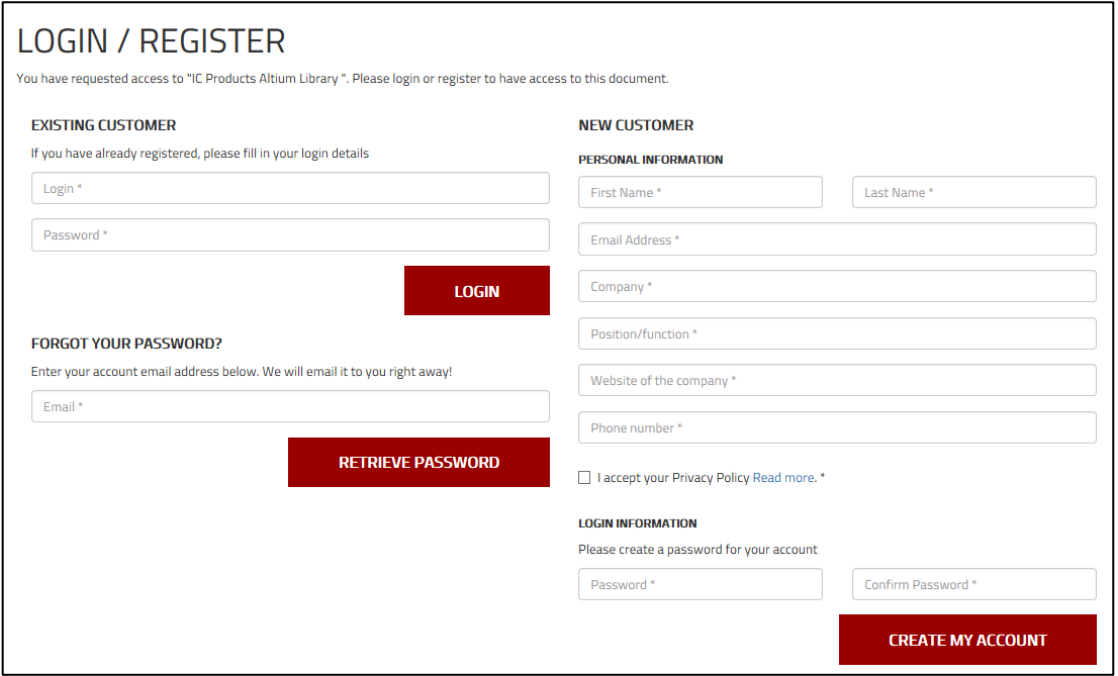

Then, once your request is accepted, you will receive an e-mail allowing you to download it.

The downloaded file is: "**Cissoid Products.IntLib**"

**(Modified)**

#### **Set the Units in your Altium schematics**

First, it is recommended to set the Units in order that the symbols match the grid spacing.

Go to: Design > Document Options > Units Pick: Use Imperial Unit Systems And select the Imperial unit used: Dxp Defaults

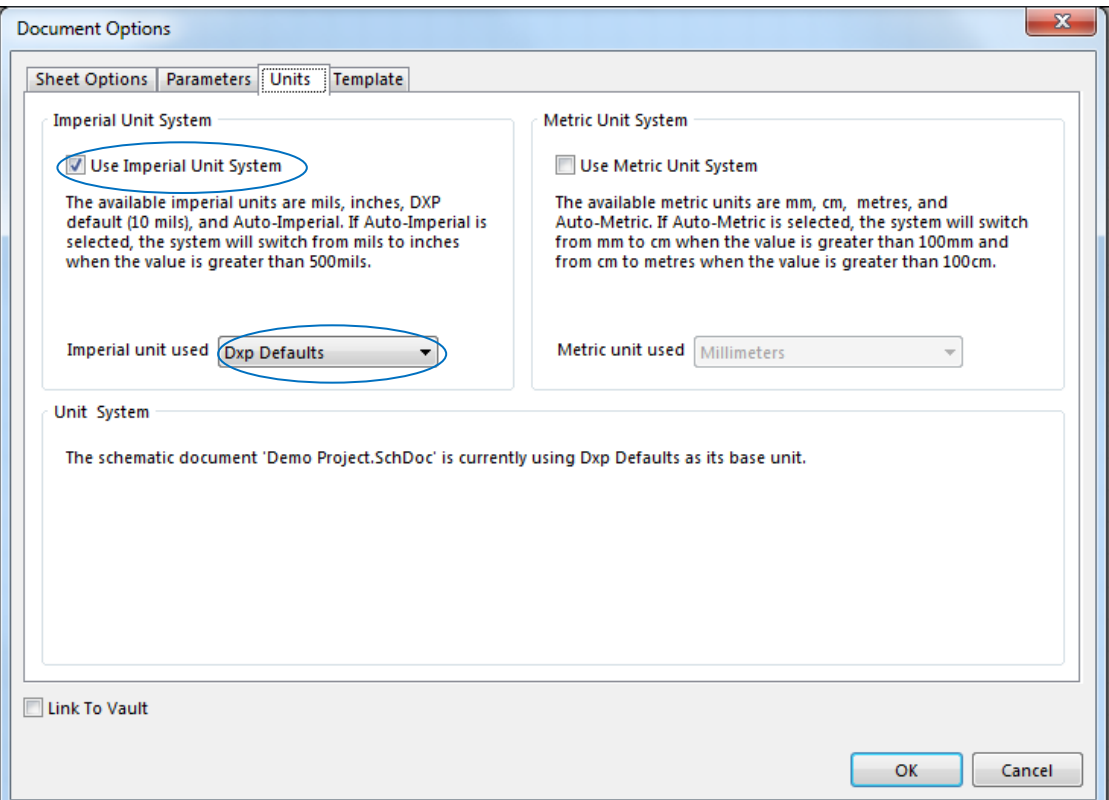

**(Modified)**

#### <span id="page-3-0"></span>**How to Install the Library**

In Altium Designer, go to: File > Open …

And browse and select the file "**Cissoid Products.IntLib**"

Then, the window below will open. It is recommended to select "Install Library"

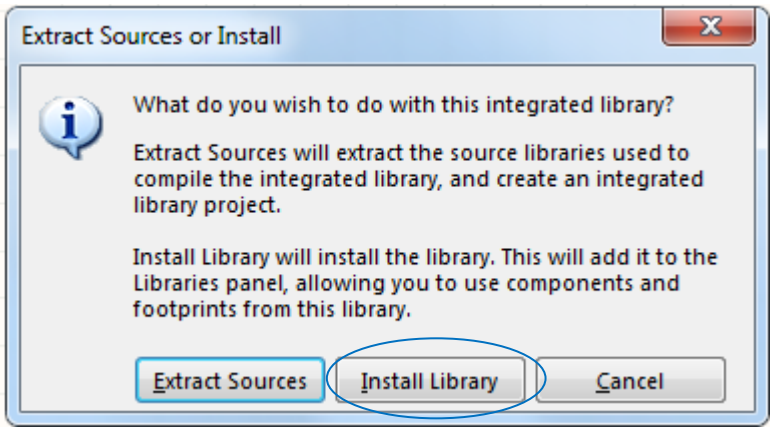

Then, if you click on the Library button, the "CISSOID Library.IntLib" will appear in the list as shown on the picture below.

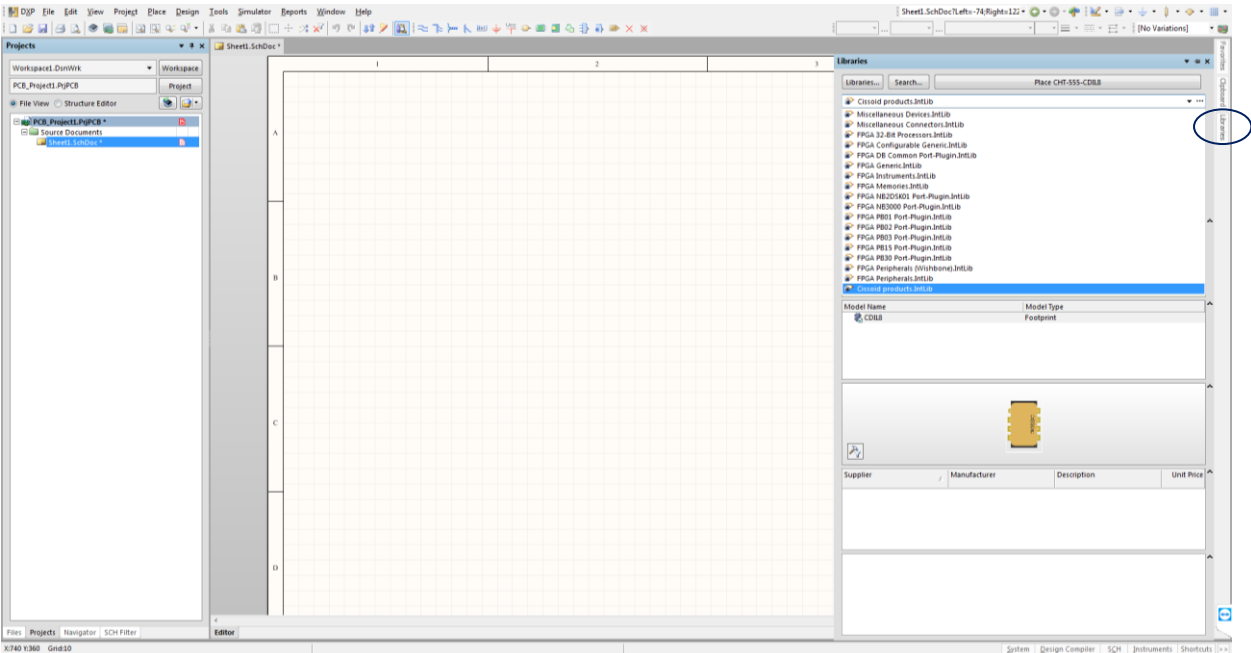

# How to install CISSOID's IC Products Library in Altium

**(Modified)**

### <span id="page-4-0"></span>**Schematic View**

Then, you can use the symbols in your schematic.

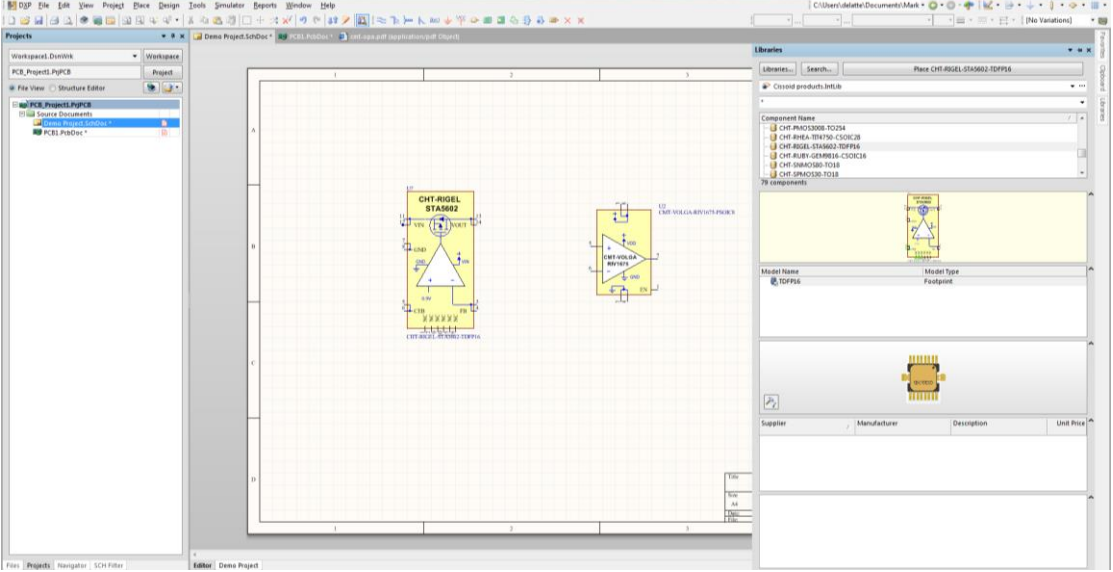

Right clicking on the symbol and selecting "Properties" shows you the product properties and characteristics (versioning and related datasheet).

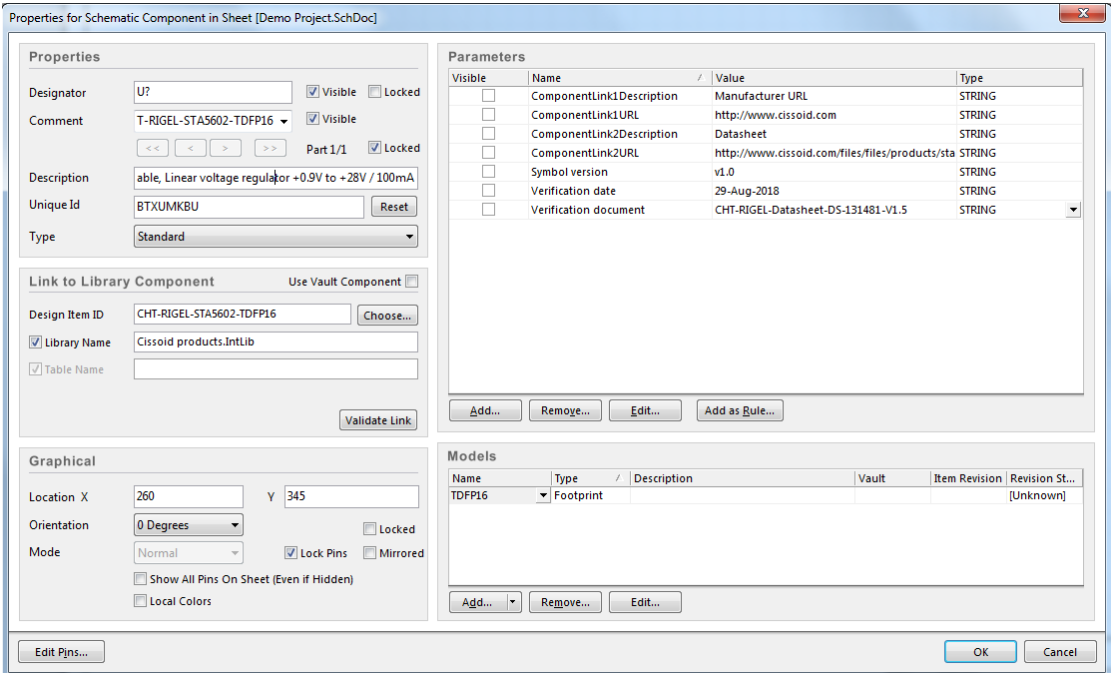

**(Modified)**

#### <span id="page-5-0"></span>**Opening device datasheet in Altium Designer**

Right clicking and selecting "References > Datasheet" allows you to open the product datasheet in Altium.

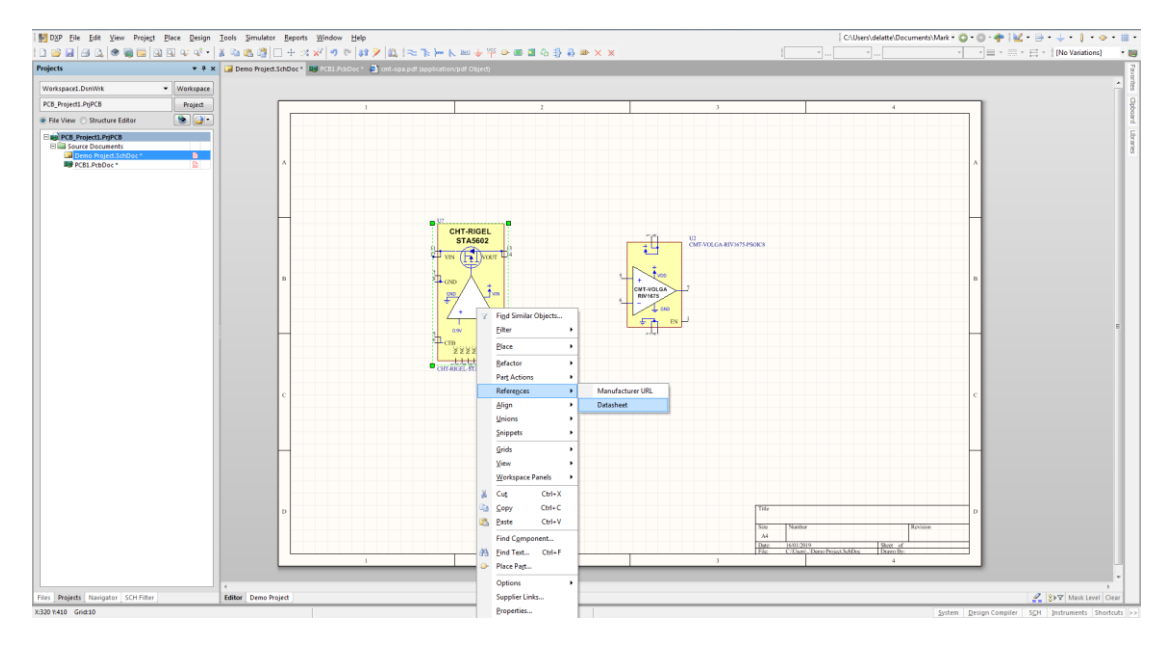

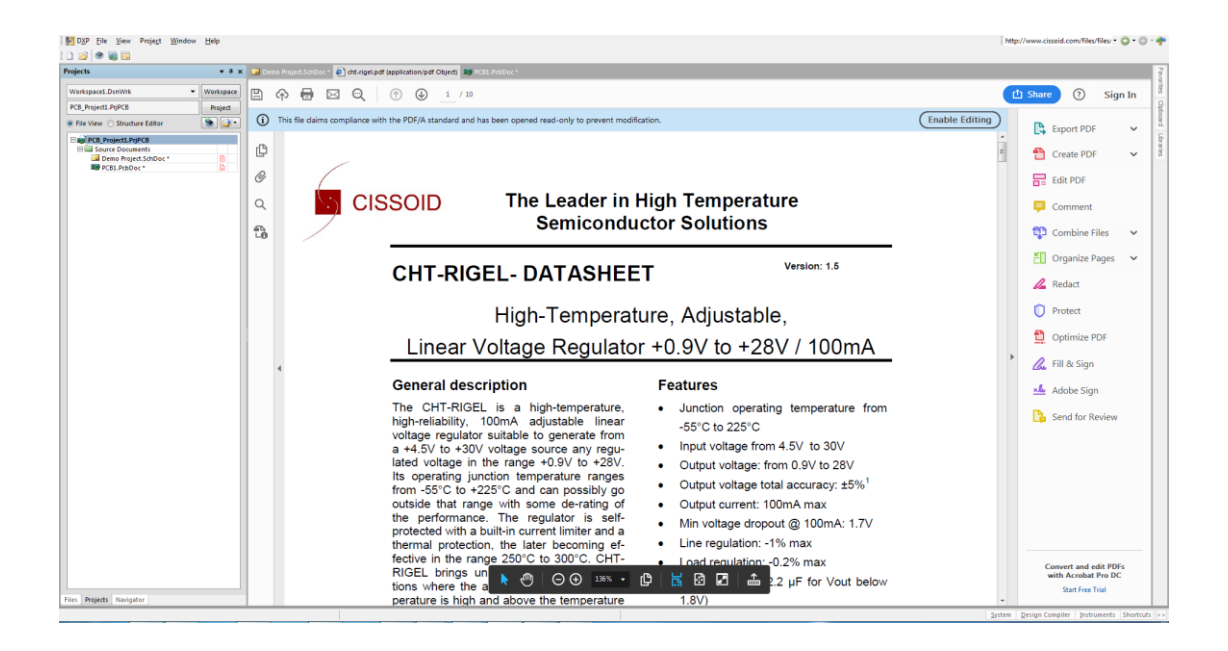

**(Modified)**

#### <span id="page-6-0"></span>**Contact**

#### **CISSOID S.A.**

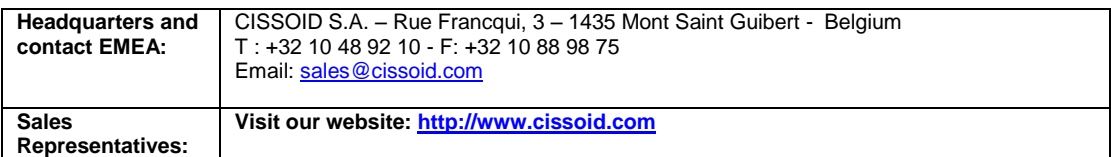

## <span id="page-6-1"></span>**Disclaimer**

*Neither CISSOID, nor any of its directors, employees or affiliates make any representations or extend any warranties of any kind, either express or implied, including but not limited to warranties of merchantability, fitness for a particular purpose, and the absence of latent or other defects, whether or not discoverable. In no event shall CISSOID, its directors, employees and affiliates be liable for direct, indirect, special, incidental or consequential damages of any kind arising out of the use of its circuits and their documentation, even if they have been advised of the possibility of such a damage. The circuits are provided "as is". CISSOID has no obligation to provide maintenance, support, updates, or modifications.*